# INSCRIPTIONS DANS L'ENSEIGNEMENT SECONDAIRE II

# **Inscription et choix d'options du 25 mars au 3 avril 2025**

Edition rentrée 2025

DGES II • Chemin de l'Echo 5a • 1213 Onex • www.ge.ch

## **MARCHE À SUIVRE**  SAISIE DU FORMULAIRE "INSCRIPTION ET CHOIX D'OPTIONS"

### 1. Ouvrez le formulaire d'inscription en cliquant sur le bouton "accéder au formulaire" qui s'affiche dans l'**e-mail** reçu.

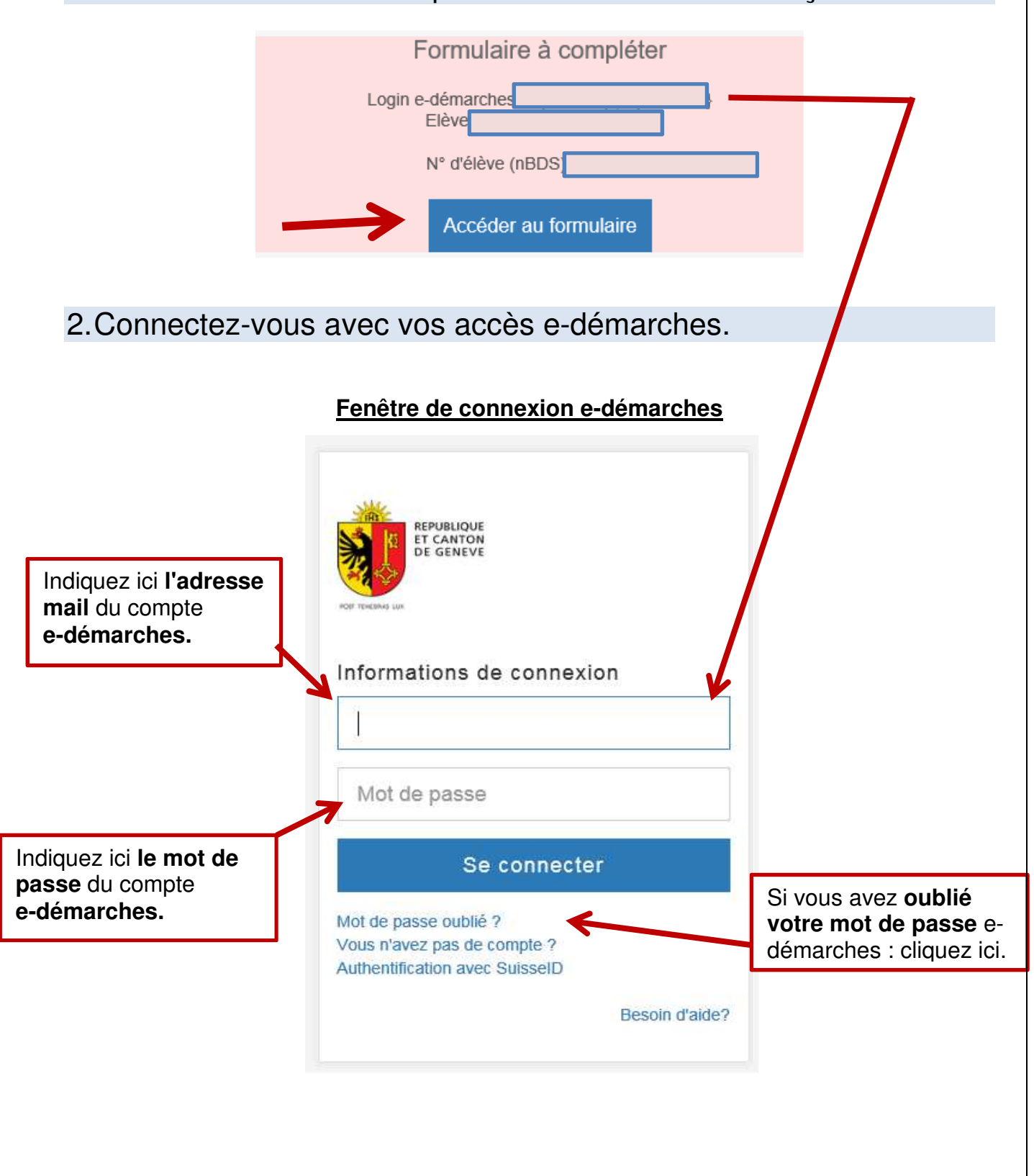

### 3. Une fois connecté à e-démarches, vous êtes redirigé sur le formulaire d'inscription. Renseignez le n° d'élève (nBDS) qui est mentionné dans l'e-mail que vous avez reçu.

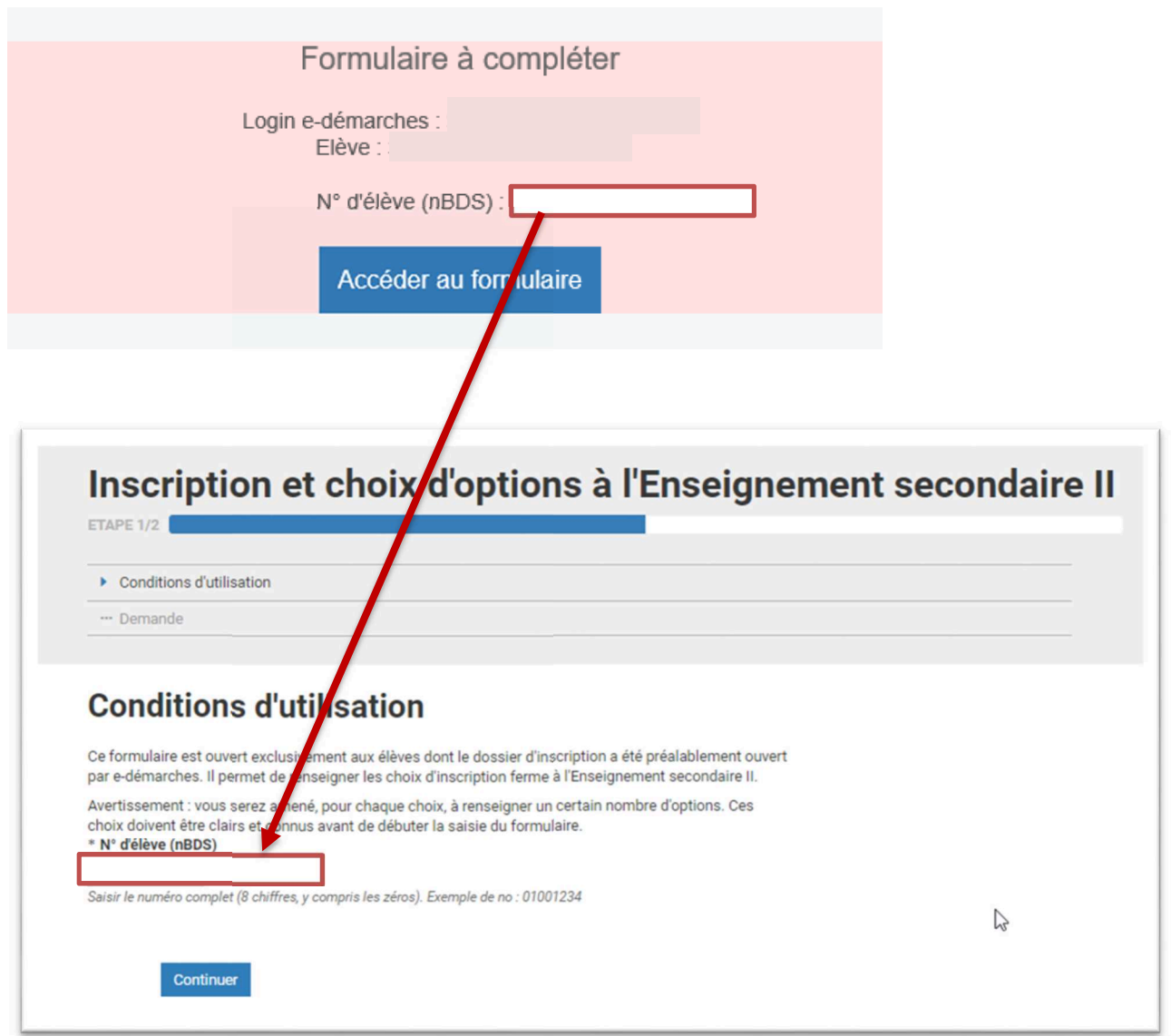

4. Vérifiez tous les champs du formulaire.

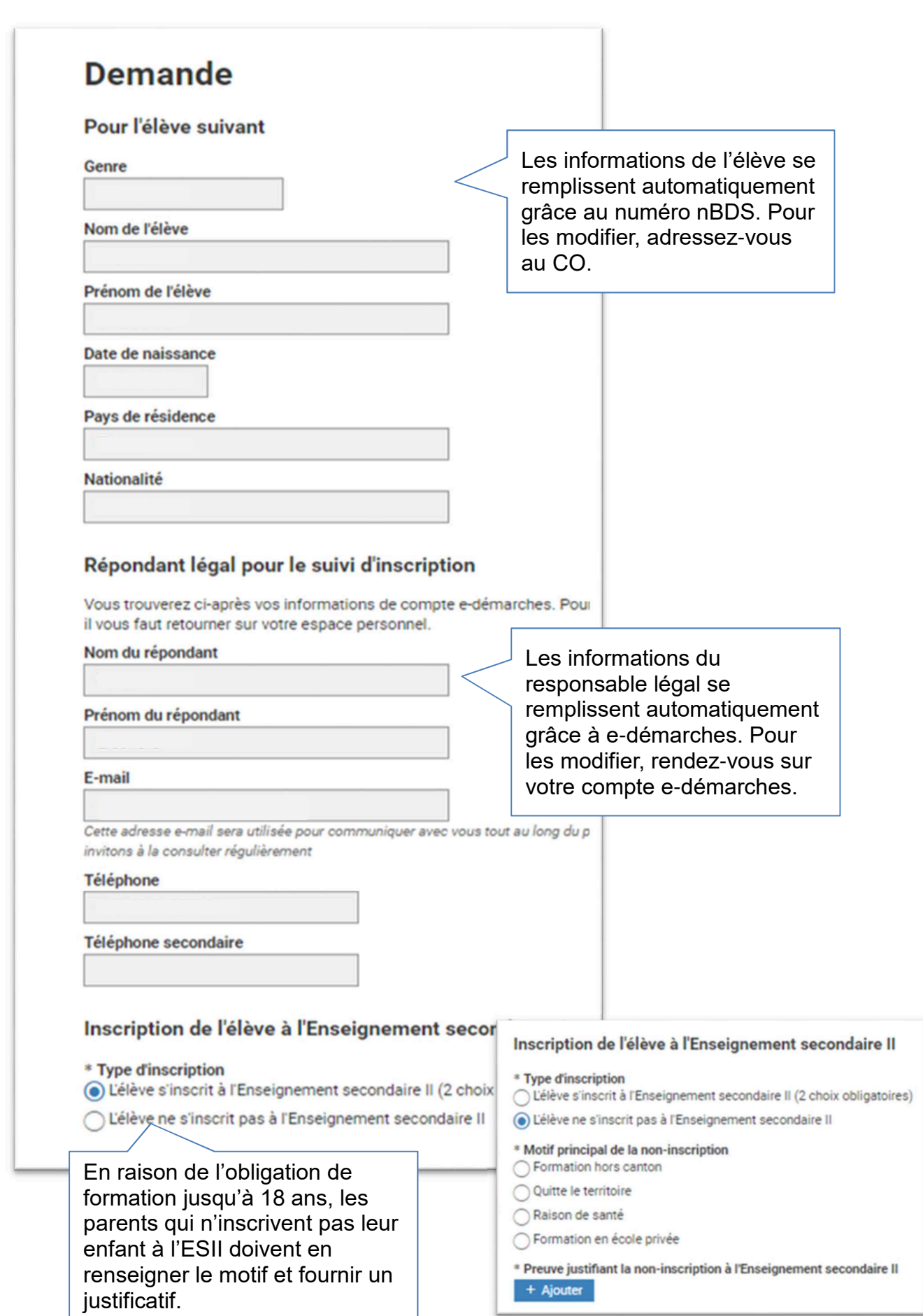

## 5. Renseignez tous les champs du formulaire.

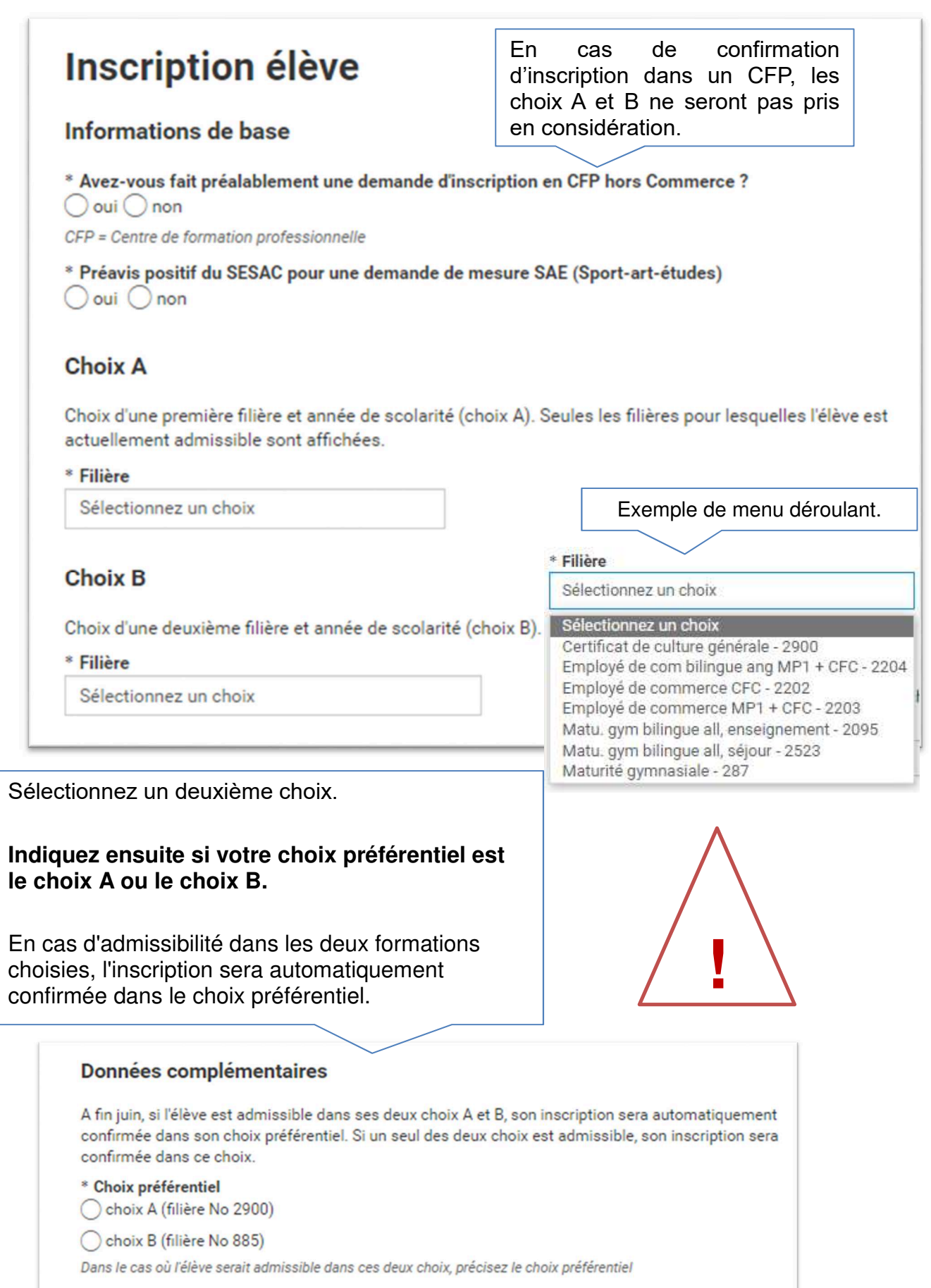

Pour certaines filières du CFP Commerce, il convient de renseigner le n° AVS de l'élève si le champ est notifié comme obligatoire (\*N°AVS). Ce numéro figure sur sa carte d'assurance maladie.

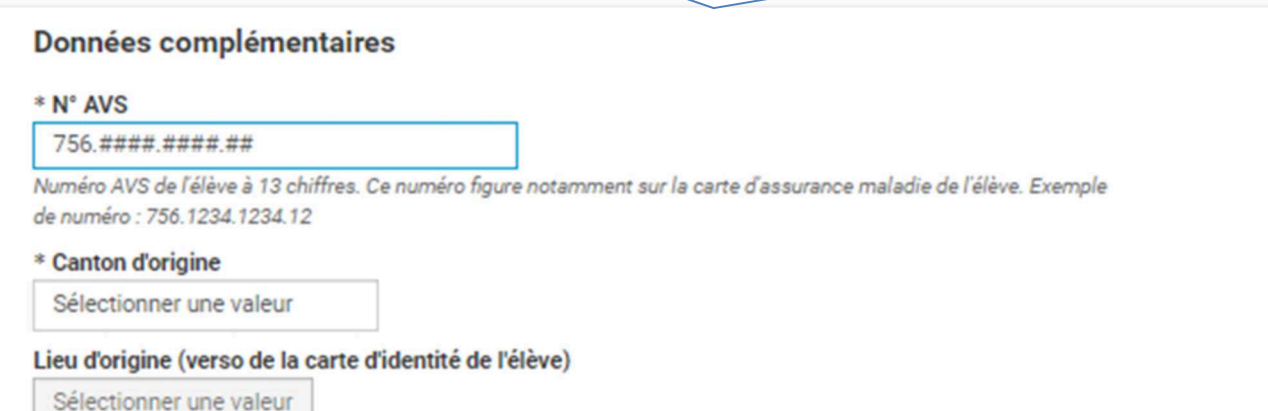

6. Pour une demande d'inscription au Collège de Genève, renseignez les choix d'option et de disciplines fondamentales.

7

# Choix A: filière collège 287

#### Option spécifique

Attention : le choix de l'option spécifique (OS) conditionne l'établissement d'attribution de l'élève.

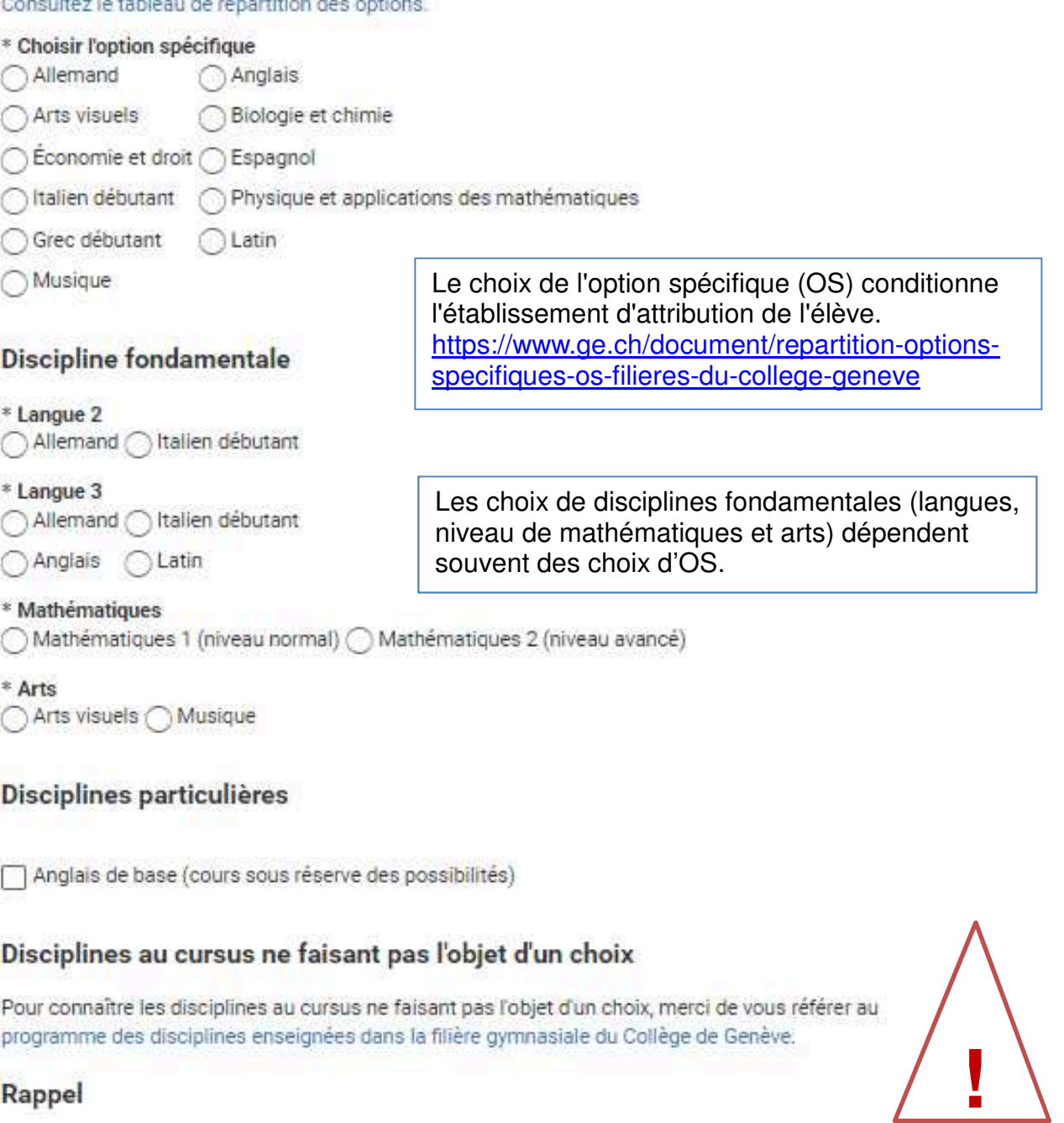

#### Rappel

Aucun changement ne pourra avoir lieu suite à la soumission du présent formulaire.

#### \* Confirmation

J'ai bien pris connaissance du caractère définitif des choix indiqués.

7. Pour une demande d'inscription à l'Ecole de culture générale en 1ère année, renseignez les choix de langues étrangères.

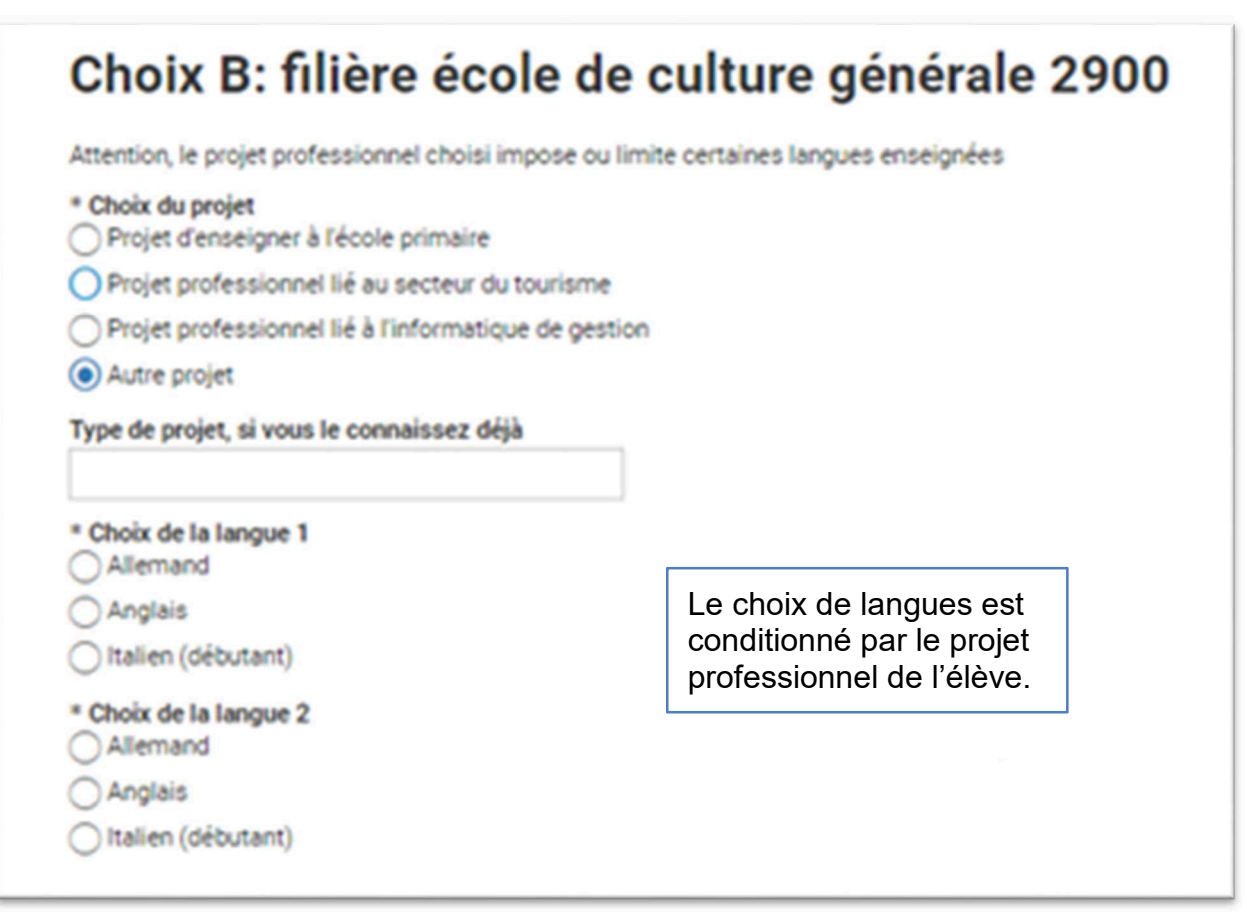

- 8. Pour une demande d'inscription à l'Ecole de culture générale en 2ème année, le choix de l'option spécifique et des langues étrangères sera effectué courant mai directement avec l'ECG.
- 9. Pour une demande d'inscription au CFP Commerce en vue d'obtenir un CFC d'employée ou d'employé de Commerce ou une maturité professionnelle, le choix d'une langue nationale est demandé.
- 10. Pour une demande d'inscription dans une structure de la transition (Préparatoire et CFPP), aucun choix de langue ou d'option n'est demandé.

8

### 11. Vérifiez et validez les informations.

A la fin de la saisie du formulaire, vous trouverez un résumé de votre demande d'inscription.

- Vérifiez toutes les informations.
- Corrigez si nécessaire, puis validez.

**Attention, les choix indiqués ont un caractère définitif. Aucun changement ne sera accepté après le 03 avril 2025.** 

Vous recevrez par e-mail une confirmation d'envoi de votre demande avec un numéro de dossier du type **AEL-4CXXXXXXXX** ainsi que **le PDF du formulaire complété**.

Pour toute question d'ordre technique, la hotline répond et accueille les parents dans quinze langues différentes selon l'horaire affiché ci-dessous.

# **022 327 37 54**

**Du 14.10 au 12.06** (répondeur pendant les vacances scolaires)

Horaire : 8h30 à 16h00 non stop